### Important Points to Keep in Mind

- ✓ Payment for filing fees will be made through Pay.gov. Pay.gov is a service used by the District Court to process filing fees. It is <u>not</u> a department of, or managed by the District Court. Please review the General Order regarding refund of filing fees paid electronically. The full order is available at <a href="http://10.205.15.104/PRESS/GeneralOrder102607PDF">http://10.205.15.104/PRESS/GeneralOrder102607PDF</a> and an applicable excerpt is provided at the end of this document.
- ✓ The filing user will be prompted to enter credit card information while filing the notice of appeal. Pay.gov accepts Visa<sup>®</sup>, MasterCard<sup>®</sup>, Discover<sup>®</sup>, American Express<sup>®</sup> and Diners Club International<sup>®</sup>. **Debit cards are not accepted for payment at this time.** Please check the Clerk's Office website at <a href="www.ilnd.uscourts.gov">www.ilnd.uscourts.gov</a> for updates.
- 1. Click on the **Appeal Documents** link.

Do not use the Notices event link to file a Notice of Appeal.
This event does not allow you to pay the filing fee, and will delay processing.

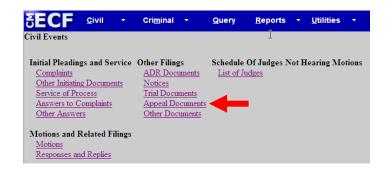

- 2. A. Enter the case number of the case being appealed.
  - B. Click Find This Case.

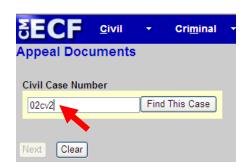

3. Once the case number that you entered displays in the box click Next.

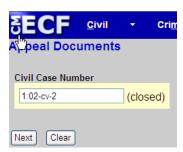

- 4. A. Verify that the correct case number and title display.
  - B. Click Next.

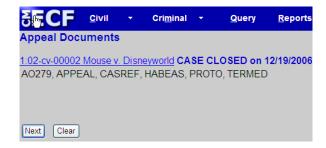

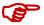

After a final judgment or closing order has been entered in the case a CASE CLOSED flag will appear next to the case information. This does not prevent a Notice of Appeal from being filed.

5. Click Notice of Appeal.

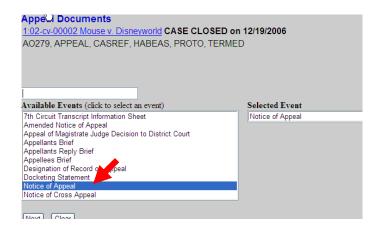

6. Click **Browse** to display the files available on your computer.

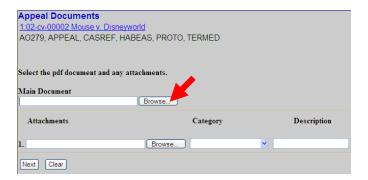

- 7. A. Select the file that contains the Notice of Appeal.
  - B. Click **Open** to upload the document.

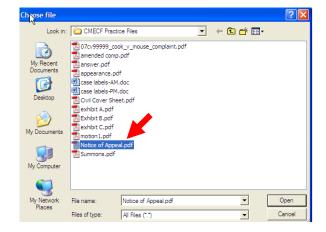

8. A. Verify that the correct file name displays in the box, and click **Next**.

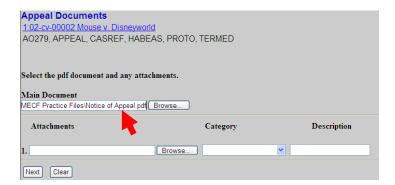

Select the filing party(s) and click Next.

To select more than one name, hold down the **Ctrl** key on the keyboard and use the mouse to highlight multiple names.

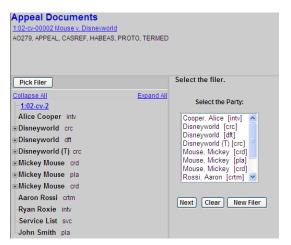

10. A. Check the box next to the event/order being appealed and click **Next**.

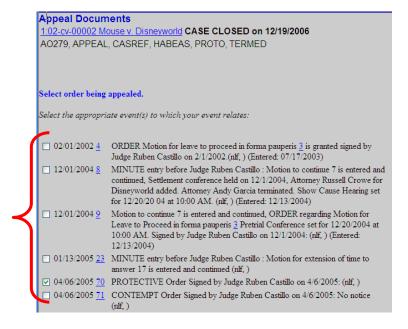

11. Click the **Calendar** button to select the **Appeal Record Deadline**, and click **Next**.

The deadline must be exactly 21 days from the date the appeal is filed. This includes weekends and holidays.

If the deadline date falls on a holiday, select the next business day.

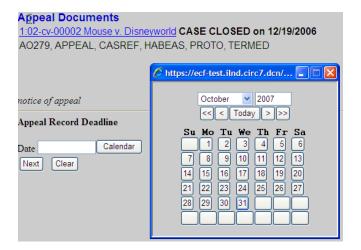

12. Type **N** in the box unless you are filing on behalf of the government or pro se and click **Next**.

\*If you are filing on behalf of the government or pro se, type **Y** in the box. The payment screen will not display.

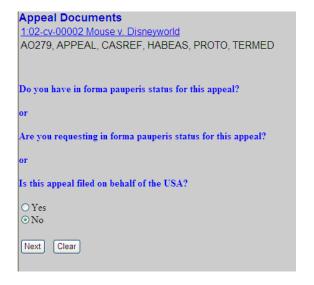

At this point, a filing fee is required. Determine whether the fee will be paid using a credit card online, or if the fee will be paid in the traditional manner at a later time. You will not be able to pay the fee online after the Notice of Appeal has been electronically filed.

If the fee is not paid at the time the Notice of Appeal is filed, the Court of Appeals will send a letter notifying you when the fee must be paid. If not paid in a timely fashion, your appeal may be dismissed for lack of payment.

If the attorney is a CJA Attorney, Federal Defender or Assistant U.S. Attorney, a filing fee is not required.

13. Click Next.

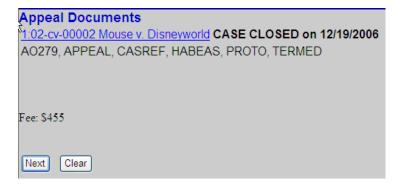

14. Wait for the payment screen to load.

### **Appeal Documents**

1:02-cv-00002 Mouse v. Disneyworld CASE CLOSED on 12/19/2006 AO279, APPEAL, CASREF, HABEAS, PROTO, TERMED

Now loading the payment processing screen. This process might take a few seconds.

15. Follow the prompts and enter your credit card information.

The payment amount displayed reflects the appropriate fee for the type of document being filed.

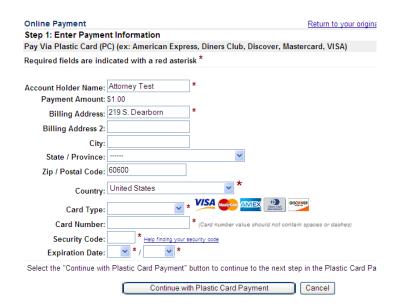

- 16. A. Check the box authorizing the charge. If this box is not checked the filing fee cannot be processed.
  - B. To have a receipt emailed to you, enter your email address in both boxes.

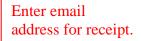

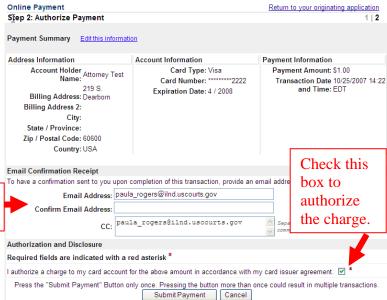

17. Wait until your credit card charge has been processed.

### Your request is being processed. Please wait.

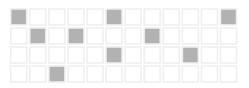

18. Click Next.

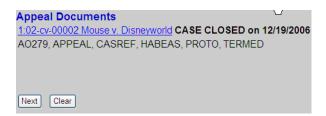

- 19. Verify that the docket text is correct then click **Next**.
- 20. Wait for the Notice of Electronic Filing (NEF) to display.

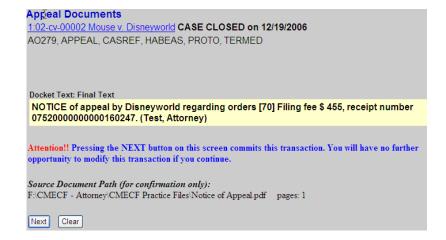

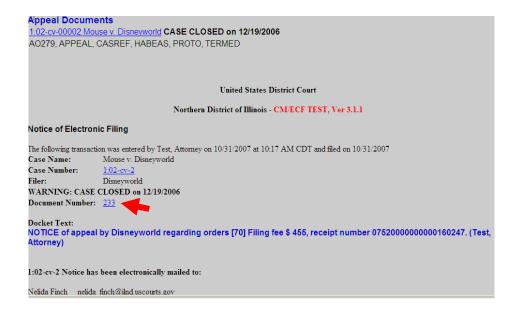

- 21. Make sure that you either print a copy of the NEF for reference or write down the document number. You will need this number in the event that the clerk's office requests that you resubmit any PDF documents.
- 22. File the Docket Statement. Instructions are provided on the following pages.

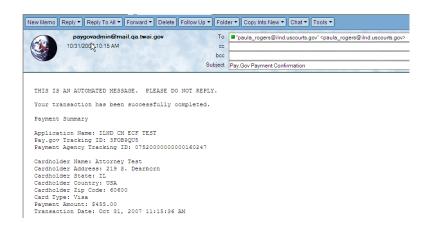

Shown above is a sample receipt generated by Pay.gov. Remember, in order to generate a receipt you must enter your email address at the prompt on the Pay.gov screen. Refer to step 16 for details.

The **Docket Statement** MUST be filed on the same date as the Notice of Appeal. If it is not filed on the same date then it must be filed at the Court of Appeals. **The Docket Statement must be filed separately. DO NOT attach it to the Notice of Appeal!** 

1. Click **Appeal Documents** on the main menu.

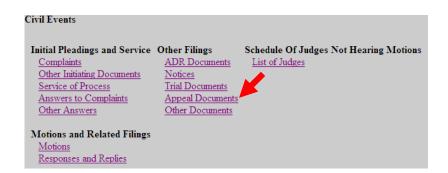

- 2. A. Type the case number.
  - B. Click Find This Case.

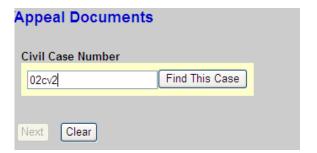

3. Click **Next** when the case number displays in the box.

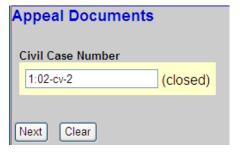

4. Click Next.

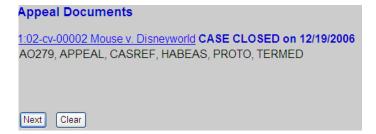

- 5. A. Select **Docketing Statement.** 
  - B. Click Enter.

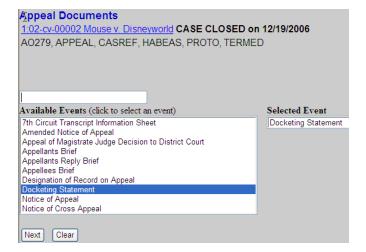

6. Click **Browse** to display the files available on your computer.

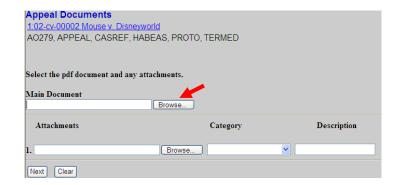

- 7. A. Select the file that contains the **Docketing Statement.** 
  - B. Click **Open** to upload the document.

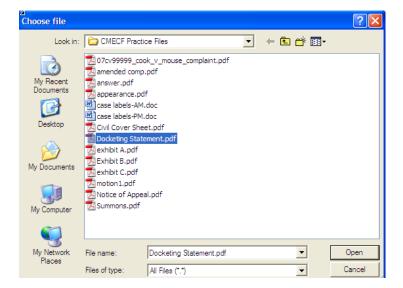

8. A. Verify that the correct file name displays in the box and click **Next**.

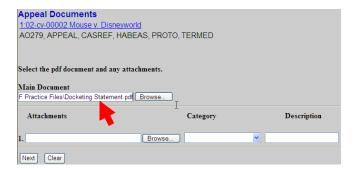

9. Select the filing party(s) and click **Next**.

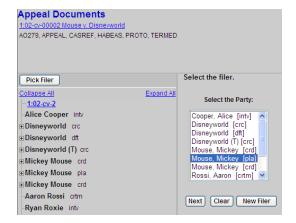

10. Check the box next to the Notice of Appeal that relates to this event and click **Next**.

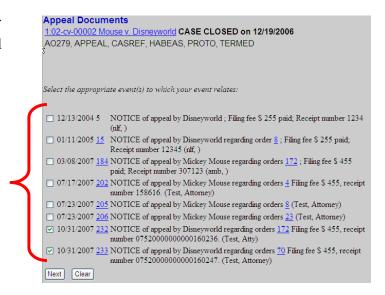

11. Click Next.

# Appeal Documents 1:02-cv-00002 Mouse v. Disneyworld CASE CLOSED on 12/19/2006 AO279, APPEAL, CASREF, HABEAS, PROTO, TERMED Next Clear

12. Verify that the docket entry is correct and click **Next**.

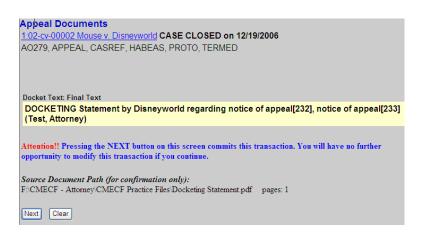

13. Wait for the system to process your submission.

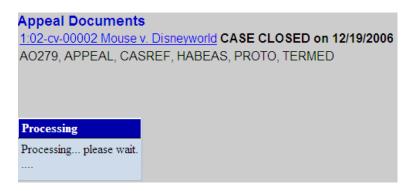

14. Make sure that you either print a copy of the NEF for reference or write down the document number. You will need this number in the event that the clerk's office requests that you resubmit any PDF documents.

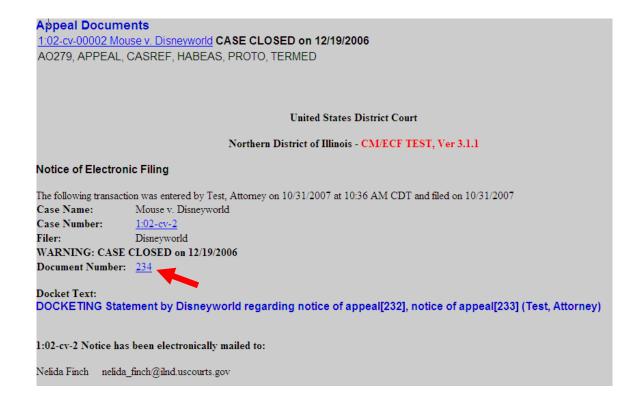

## UNITED STATES DISTRICT COURT FOR THE NORTHERN DISTRICT OF ILLINOIS GENERAL ORDER 07 – 0023 GENERAL ORDER ON ELECTRONIC CASE FILING

#### **Excerpt regarding refund of erroneous or duplicate payments:**

(D) The Clerk of Court is hereby granted the authority to authorize refunds upon written request by a party who has inadvertently made erroneous or duplicate payments on line. All approved refunds shall be processed through the electronic credit card system. In the event that a particular attorney or law firm continues to make repeated mistakes when submitting fees and requesting refunds, the Clerk of Court may request that the Court issue an order to show cause why further requests for refunds should be considered. If a credit card transaction is invalid for any reason or if the credit card processing function in CM/ECF is experiencing problems, payment must be made within two business days. Summons will not be issued until the fee is paid by credit card, check, cash, or money order. If the case is an emergency filing, the filer must bring the paper document.